# GIGABYTE<sup>™</sup> H263-V60-AAW1

High Density Arm Server NVIDIA Grace CPU Superchip 2U 4-Node 16-Bay Gen5 NVMe

**User Manual** 

Rev. 1.0

### Copyright

© 2024 Giga Computing Technology CO., LTD. All rights reserved. The trademarks mentioned in this manual are legally registered to their respective owners.

### Disclaimer

Information in this manual is protected by copyright laws and is the property of Giga Computing. Changes to the specifications and features in this manual may be made by Giga Computing without prior notice. No part of this manual may be reproduced, copied, translated, transmitted, or published in any form or by any means without Giga Computing's prior written permission.

### **Documentation Classifications**

In order to assist in the use of this product, Giga Computing provides the following types of documentation:

- User Manual: detailed information & steps about the installation, configuration and use of this
  product (e.g. motherboard, server barebones), covering hardware and BIOS.
- User Guide: detailed information about the installation & use of an add-on hardware or software component (e.g. BMC firmware, rail-kit) compatible with this product.
- Quick Installation Guide: a short guide with visual diagrams that you can reference easily for installation purposes of this product (e.g. motherboard, server barebones).

Please see the support section of the online product page to check the current availability of these documents

### **For More Information**

For related product specifications, the latest firmware and software, and other information please visit our website at http://www.gigabyte.com/Enterprise

For GIGABYTE distributors and resellers, additional sales & marketing materials are available from our reseller portal: http://reseller.b2b.gigabyte.com

For further technical assistance, please contact your GIGABYTE representative or visit https://esupport.gigabyte.com/ to create a new support ticket

For any general sales or marketing enquiries, you may also message GIGABYTE server directly by email: server.grp@gigabyte.com

### Conventions

The following conventions are used in this user's guide:

|   | NOTE! Pieces of additional information related to the current topic.                      |  |  |
|---|-------------------------------------------------------------------------------------------|--|--|
|   | CAUTION!  Precautionary measures to avoid possible hardware or software problems.         |  |  |
| A | WARNING! Alerts to any damage that might result from doing or not doing specific actions. |  |  |

### **Server Warnings and Cautions**

Before installing a server, be sure that you understand the following warnings and cautions.

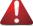

#### WARNING!

To reduce the risk of electric shock or damage to the equipment:

- Do not disable the power cord grounding plug. The grounding plug is an important safety feature.
- Plug the power cord into a grounded (earthed) electrical outlet that is easily accessible at all times.
- Unplug the power cord from the power supply to disconnect power to the equipment.

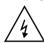

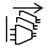

- · Shock Hazard! Disconnect all power supply cords before servicing.
- Do not route the power cord where it can be walked on or pinched by items placed against it.
   Pay particular attention to the plug, electrical outlet, and the point where the cord extends from the server.
- Do not route the power cord where it can be walked on or pinched by items placed against it.
   Pay particular attention to the plug, electrical outlet, and the point where the cord extends from the server.

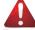

#### WARNING!

To reduce the risk of personal injury from hot surfaces, allow the drives and the internal system components to cool before touching them.

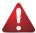

This server is equipped with high speed fans. Keep away from hazardous moving fan blades during servicing.

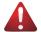

This equipment is intended to be used in Restrict Access Location. The access can only be gained by Skilled person. Only authorized by well trained professional person can access the restrict access location.

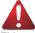

This equipment is not intended for use by children.

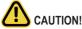

- Do not operate the server for long periods with the access panel open or removed. Operating the server in this manner results in improper airflow and improper cooling that can lead to thermal damage.
- · Danger of explosion if battery is incorrectly replaced.
- Replace only with the same or equivalent type recommended by the manufacturer.
- · Dispose of used batteries according to the manufacturer's instructions.

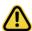

### CAUTION!

Risk of explosion if battery is replaced incorrectly or with an incorrect type. Replace the battery only with the same or equivalent type recommended by the manufacturer. Dispose of used batteries according to the manufacturer's instructions.

### Warning Stability hazard

The slide-rail may tip over causing serious personal injury

- Before extending the rack to its installation position, read the installation instructions.
- Do not put any load on the slide-rail mounted equipment in the installation position.
- Do not leave the slide-rail mounted equipment in the installation position.

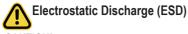

#### CAUTION!

ESD CAN DAMAGE DRIVES, BOARDS, AND OTHER PARTS. WE RECOMMEND THAT YOU PERFORM ALL PROCEDURES AT AN ESD WORKSTATION. IF ONE IS NOT AVAILABLE, PROVIDE SOME ESD PROTECTION BY WEARING AN ANTI-STATIC WRIST STRAP ATTACHED TO CHASSIS GROUND -- ANY UNPAINTED METAL SURFACE -- ON YOUR SERVER WHEN HANDLING PARTS.

Always handle boards carefully, they can be extremely sensitive to ESD. Hold boards only by their edges without touching any components or connectors. After removing a board from its protective ESD bag or from the system, place the board component side up on a grounded, static free surface. Use a conductive foam pad if available but not the ESD bag. Do not slide the board over any surface.

**System power on/off:** To service components within the server, please ensure the power has been disconnected.

e.g. Remove the node from the server chassis (to disconnect power) or disconnect the power from the server chassis.

Make sure the system is removed from the rack before opening the chassis, adding, or removing any non hot-plug components.

**Hazardous conditions, devices and cables:** Hazardous electrical conditions may be present on power, telephone, and communication cables. Turn off the system chassis and disconnect the cables attached to the system before servicing the chassis. Otherwise, personal injury or equipment damage can result.

**Electrostatic discharge (ESD) and ESD protection:** ESD can damage drives, boards, and other parts. We recommend that you perform all procedures in this chapter only at an ESD workstation. If one is not available, provide some ESD protection by wearing an antistatic wrist strap attached to chassis ground (any unpainted metal surface on the server) when handling parts.

**ESD and handling boards:** Always handle boards carefully. They can be extremely sensi-tive to electrostatic discharge (ESD). Hold boards only by their edges. After removing a board from its protective wrapper or from the system, place the board component side up on a grounded, static free surface. Use a conductive foam pad if available but not the board wrapper. Do not slide board over any surface.

**Installing or removing jumpers:** A jumper is a small plastic encased conductor that slips over two jumper pins. Some jumpers have a small tab on top that can be gripped with fin-gertips or with a pair of fine needle nosed pliers. If the jumpers do not have such a tab, take care when using needle nosed pliers to remove or install a jumper; grip the narrow sides of the jumper with the pliers, never the wide sides. Gripping the wide sides can dam-age the contacts inside the jumper, causing intermittent problems with the function con-trolled by that jumper. Take care to grip with, but not squeeze, the pliers or other tool used to remove a jumper, or the pins on the board may bend or break.

# **Table of Contents**

| Chapter 1 | Hardy | ware | Installation                          | 10 |
|-----------|-------|------|---------------------------------------|----|
|           | 1-1   | Inst | allation Precautions                  | 10 |
|           | 1-2   | Pro  | duct Specifications                   | 11 |
|           | 1-3   | Sys  | tem Block Diagram                     | 15 |
| Chapter 2 | Syste | m A  | ppearance                             | 16 |
|           | 2-1   | Fro  | nt View                               | 16 |
|           | 2-2   | Rea  | ar View                               | 17 |
|           | 2-3   | Fro  | nt Panel LED and Buttons              | 18 |
|           | 2-4   | Rea  | ar System LAN LEDs                    | 19 |
|           | 2-5   | Pov  | ver Supply Unit LED                   | 20 |
|           | 2-6   |      | d Disk Drive LEDs                     |    |
| Chapter 3 | Syste | m H  | ardware Installation                  | 22 |
|           | 3-1   | Inst | alling the Hard Disk Drive            | 23 |
|           | 3-2   | Rer  | noving the Node                       | 24 |
|           | 3-3   | Rer  | noving Chassis Cover                  | 25 |
|           | 3-4   | Inst | alling the PCI Expansion Card         | 26 |
|           | 3-5   | Inst | alling the Mezzanine Card             | 30 |
|           | 3-5   | 5-1  | Installing the OCP 3.0 Mezzanine Card | 30 |
|           | 3-6   | Rep  | olacing the Fan Assembly              | 31 |
|           | 3-7   | Rep  | olacing the Power Supply              | 32 |
|           | 3-8   | Rer  | noving the Power Supply Dummy Cover   | 33 |
|           | 3-9   | Cab  | ole Routing                           | 34 |
| Chapter 4 | Mothe | erbo | ard Components                        | 41 |
|           | 4-1   | Mot  | herboard Components                   | 41 |
|           | 4-2   | Jun  | nper Setting                          | 43 |
|           | 4-3   |      | kplane Board Storage Connector        |    |
|           | 4-3   | 8-1  | CBPH701                               | 44 |
| Chapter 5 | BIOS  | Set  | up                                    | 45 |
|           | 5-1   | The  | Main Menu                             | 47 |
|           | 5-2   | Adv  | anced Menu                            | 50 |
|           | 5-2   | 2-1  | Trusted Computing                     | 51 |
|           | 5-2   | 2-2  | UEFI Variables Protection             | 52 |
|           | 5-2   | 2-3  | Serial Port Console Redirection       |    |
|           | 5-2   |      | PCI Subsystem Settings                |    |
|           | 5-2   | 2-5  | Info Report Configuration             | 63 |

| 5-2 | 2-6                | USB Configuration              | 64   |  |  |
|-----|--------------------|--------------------------------|------|--|--|
| 5-2 | 2-7                | Network Stack Configuration    | 65   |  |  |
| 5-2 | 2-8                | IP Configuration Settings      | 66   |  |  |
| 5-2 | 2-9                | NVMe Configuration             | 67   |  |  |
| 5-2 | 2-10               | Graphic Output Configuration   | 68   |  |  |
| 5-2 | 2-11               | Power Restore Configuration    | 69   |  |  |
| 5-2 | 2-12               | TIs Auth Configuration         | 70   |  |  |
| 5-2 | 2-13               | RAM Disk Configuration         | 71   |  |  |
| 5-2 | 2-14               | Driver Health                  | 72   |  |  |
| 5-3 | Chip               | oset Menu                      | . 73 |  |  |
| 5-3 | 3-1                | NVIDIA Configuration           | 74   |  |  |
| 5-4 | Sen                | ver Management Menu            | . 76 |  |  |
| 5-4 | 1-1                | System Event Log               | 78   |  |  |
| 5-4 | 1-2                | View FRU Information           | 79   |  |  |
| 5-4 | 1-3                | BMC self test log              | 80   |  |  |
| 5-4 | 1-4                | BMC VLAN Configuration         | 81   |  |  |
| 5-4 | 1-5                | BMC Network Configuration      | 82   |  |  |
| 5-4 | 1-6                | IPv6 BMC Network Configuration | 83   |  |  |
| 5-5 | Sec                | urity Menu                     | . 84 |  |  |
| 5-6 | Воо                | t Menu                         | . 85 |  |  |
| 5-7 | Save & Exit Menu87 |                                |      |  |  |
| 5-8 | BIOS Recovery89    |                                |      |  |  |

# **Chapter 1** Hardware Installation

### 1-1 Installation Precautions

The motherboard/system contain numerous delicate electronic circuits and components which can become damaged as a result of electrostatic discharge (ESD). Prior to installation, carefully read the user manual and follow these procedures:

- Prior to installation, do not remove or break motherboard S/N (Serial Number) sticker or warranty sticker provided by your dealer. These stickers are required for warranty validation.
- Always remove the AC power by unplugging the power cord from the power outlet before installing or removing the motherboard or other hardware components.
- When connecting hardware components to the internal connectors on the motherboard, make sure they are connected tightly and securely.
- When handling the motherboard, avoid touching any metal leads or connectors.
- It is best to wear an electrostatic discharge (ESD) wrist strap when handling electronic
  components such as a motherboard, CPU or memory. If you do not have an ESD wrist
  strap, keep your hands dry and first touch a metal object to eliminate static electricity.
- Prior to installing the motherboard, please have it on top of an antistatic pad or within an electrostatic shielding container.
- Before unplugging the power supply cable from the motherboard, make sure the power supply has been turned off.
- Before turning on the power, make sure the power supply voltage has been set according to the local voltage standard.
- Before using the product, please verify that all cables and power connectors of your hardware components are connected.
- To prevent damage to the motherboard, do not allow screws to come in contact with the motherboard circuit or its components.
- Make sure there are no leftover screws or metal components placed on the motherboard or within the computer casing.
- Do not place the computer system on an uneven surface.
- Do not place the computer system in a high-temperature environment.
- Turning on the computer power during the installation process can lead to damage to system components as well as physical harm to the user.
- If you are uncertain about any installation steps or have a problem related to the use of the product, please consult a certified computer technician.

# 1-2 Product Specifications

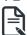

#### NOTE

We reserve the right to make any changes to the product specifications and product-related information without prior notice.

| information without prior notice. |                                                                            |  |  |  |  |
|-----------------------------------|----------------------------------------------------------------------------|--|--|--|--|
| System                            | 2U 4-Node - Rear access                                                    |  |  |  |  |
| Dimension                         | ◆ 440 (W) x 87.5 (H) x 850 (D) mm                                          |  |  |  |  |
| Superchip                         | Per Node:                                                                  |  |  |  |  |
|                                   | NVIDIA Grace™ CPU Superchip:                                               |  |  |  |  |
|                                   | ◆ 2 x NVIDIA Grace™ CPUs                                                   |  |  |  |  |
|                                   | Connected with NVIDIA® NVLink®-C2C                                         |  |  |  |  |
|                                   | TDP up to 500W (CPU + memory)                                              |  |  |  |  |
| Memory                            | Per Node:                                                                  |  |  |  |  |
|                                   | 480GB of LPDDR5X memory with ECC □                                         |  |  |  |  |
|                                   | Memory bandwidth up to 1TB/s [1]                                           |  |  |  |  |
|                                   |                                                                            |  |  |  |  |
|                                   | [1] Modules with 960GB of CPU memory and 768GB/s memory bandwidth are also |  |  |  |  |
|                                   | available. Please contact our sales representatives for more details.      |  |  |  |  |
| LAN LAN                           | Rear:                                                                      |  |  |  |  |
|                                   | <ul> <li>4 x 10/100/1000 Mbps Management LAN</li> </ul>                    |  |  |  |  |
|                                   | ◆ 1 x CMC Management LAN                                                   |  |  |  |  |
| Video                             | Integrated in ASPEED® AST2600 x 4                                          |  |  |  |  |
|                                   | ◆ 4 x VGA ports                                                            |  |  |  |  |
| Storage                           | Front hot-swap:                                                            |  |  |  |  |
| · <b>//</b> _)                    | ◆ 16 x 2.5" Gen5 NVMe                                                      |  |  |  |  |
|                                   | • (8 x NVMe from CPU_0, 8 x NVMe from CPU_1)                               |  |  |  |  |
|                                   |                                                                            |  |  |  |  |
|                                   | Internal M.2:                                                              |  |  |  |  |
|                                   | • 8 x M.2 (2280/22110), PCIe Gen5 x4, from CPU_1                           |  |  |  |  |
| Expansion Slots                   | PCle Cable x 8:                                                            |  |  |  |  |
|                                   | ◆ 4 x LP x16 (Gen5 x16), from CPU_0                                        |  |  |  |  |
|                                   | 4 x LP x16 (Gen5 x16), from CPU_1                                          |  |  |  |  |
|                                   | 4 x OCP NIC 3.0 (Gen5 x16), from CPU_0                                     |  |  |  |  |
|                                   | Support NCSI function                                                      |  |  |  |  |

| Front I/O       | ◆ 4 x Power buttons with LED                                                   |
|-----------------|--------------------------------------------------------------------------------|
|                 | ◆ 4 x ID buttons with LED                                                      |
|                 | ◆ 4 x Reset buttons                                                            |
|                 | ◆ 4 x System status LEDs                                                       |
|                 | ◆ 1 x CMC status LED                                                           |
|                 | ◆ 1 x CMC reset button                                                         |
| Rear I/O        | 8 x USB 3.2 Gen1 ports (Type-A)                                                |
|                 | ◆ 4 x VGA ports                                                                |
|                 | ◆ 4 x MLAN ports                                                               |
|                 | ◆ 4 x ID buttons with LED                                                      |
|                 | ◆ 1 x CMC port                                                                 |
| Backplane Board | Speed and bandwidth:                                                           |
|                 | ◆ PCle Gen5 x4                                                                 |
| Security        | 1 x TPM header with SPI interface                                              |
| Modules         | Optional TPM2.0 kit: CTM012                                                    |
| Power Supply    | 2+1 3000W 80 PLUS Titanium redundant power supplies [1]                        |
|                 | AC Input:                                                                      |
|                 | ◆ 100-240V~                                                                    |
|                 | [1] The system power supply requires C19 power cord.                           |
|                 | [Note] Please refer to GIGABYTE Website for detail power supply specification. |

| System     | ASPEED® AST2600 Baseboard Management Controller                                |
|------------|--------------------------------------------------------------------------------|
| Management | ASPEED® AST2520 Chassis Management Controller                                  |
|            | GIGABYTE Management Console web interface                                      |
|            | Dashboard                                                                      |
|            | ◆ HTML5 KVM                                                                    |
|            | <ul> <li>Sensor Monitor (Voltage, RPM, Temperature, CPU Statusetc.)</li> </ul> |
|            | Sensor Reading History Data                                                    |
|            | FRU Information                                                                |
|            | <ul> <li>SEL Log in Linear Storage / Circular Storage Policy</li> </ul>        |
|            | Hardware Inventory                                                             |
|            | ◆ Fan Profile                                                                  |
|            | System Firewall                                                                |
|            | Power Consumption                                                              |
|            | Power Control                                                                  |
|            | Advanced power capping                                                         |
|            | <ul> <li>◆ LDAP / AD / RADIUS Support</li> </ul>                               |
|            | Backup & Restore Configuration                                                 |
|            | Remote BIOS/BMC/CPLD Update                                                    |
|            | Event Log Filter                                                               |
|            | User Management                                                                |
|            | Media Redirection Settings                                                     |
|            | PAM Order Settings                                                             |
|            | SSL Settings                                                                   |

Operating temperature: 10°C to 30°C

SMTP Settings

- Operating humidity: 10-80% (non-condensing)
- Non-operating temperature: -40°C to 60°C
- Non-operating humidity: 20%-90% (non-condensing)

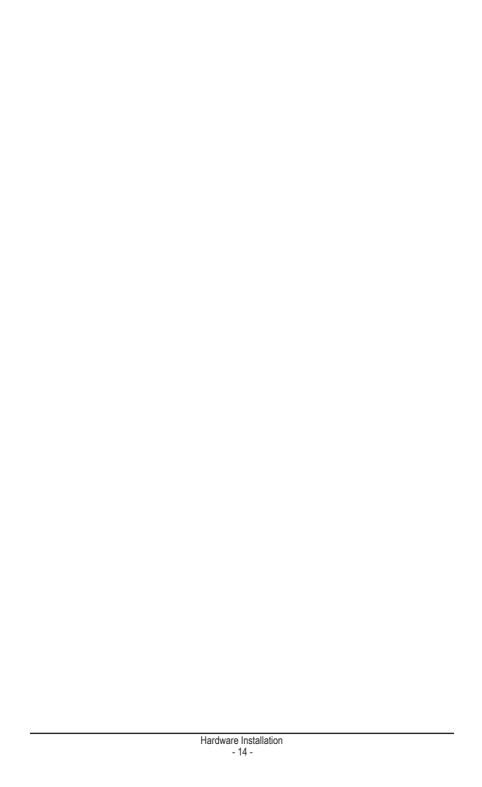

# 1-3 System Block Diagram

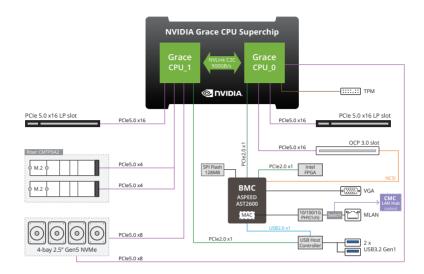

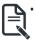

Please Go to Chapter 4 Motherboard Components for Riser Slot information.

# Chapter 2 System Appearance

# 2-1 Front View

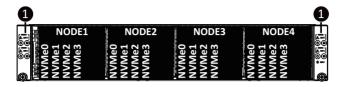

| No. | Decription                   |
|-----|------------------------------|
| 1.  | Front Panel LEDs and buttons |

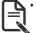

Please Go to Chapter 2-3 Front Panel LED and Buttons for detail description of function LEDs.

# 2-2 Rear View

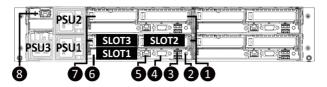

| No. | Decription                     |
|-----|--------------------------------|
| 1.  | PCIe Slot                      |
| 2.  | ID Button                      |
| 3.  | 2 x USB 3.2 Gen1               |
| 4.  | VGA Port                       |
| 5.  | BMC Server Management LAN Port |
| 6.  | OCP 3.0 Slot (SFF Type)        |
| 7.  | PCIe Slot                      |
| 8.  | CMC LAN Port                   |

# 2-3 Front Panel LED and Buttons

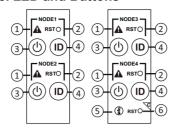

| No. | Name                 | Color | Status   | Description                                                                                                    |
|-----|----------------------|-------|----------|----------------------------------------------------------------------------------------------------|
|     |                      | Green | Solid On | System is operating normally.                                                                                                    |
| 1   |                      | Amber |          | Critical condition, may indicate: System fan failure System temperature                                                           |
|     | System<br>Status LED |       | Blink    | Non-critical condition, may indicate:  Redundant power module failure  Temperature and voltage issue  Chassis intrusion           |
|     |                      | N/A   | Off      | System is not ready, may indicate: POST error NMI error Processor or terminator missing                                           |
| 2.  | Reset Button         |       |          | Press this button to reset the system.                                                                                            |
|     |                      | Green | On       | System is powered on                                                                                                    |
|     | Power button         | Green | Blink    | System is in ACPI S1 state (sleep mode)                                                                                           |
| 3.  | with LED             | N/A   | Off      | <ul> <li>System is not powered on or in ACPI S5 state (power off)</li> <li>System is in ACPI S4 state (hibernate mode)</li> </ul> |
|     | ID Button            | Blue  | On       | System identification is active.                                                                                                  |
| 4.  | with LED             | N/A   | Off      | System identification is disabled.                                                                                                |
|     |                      | Green | On       | System is operating normally.                                                                                                    |
| 5.  | Enclosure            | Amber | On       | Critical condition, may indicates:  Power module failure  System fan failure  Power supply voltage issue  System temperature      |
|     |                      |       | Blink    | Non-critical condition, may indicates: Redundant power module failure Temperature and voltage issue                               |
| 6.  | CMC<br>Reset Button  | -     |          | Press this button to reset the CMC.                                                                                               |

# 2-4 Rear System LAN LEDs

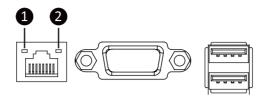

| No. | Name                          | Color                       | Status | Description                                    |
|-----|-------------------------------|-----------------------------|--------|------------------------------------------------|
|     | 401.5                         | Yellow                      | On     | 1Gbps data rate                                |
|     | 1GbE<br>Speed LED             | Green On 100 Mbps data rate |        | 100 Mbps data rate                             |
|     | Speed LLD                     | N/A                         | Off    | 10 Mbps data rate                              |
| 2.  | 1GbE<br>Link/<br>Activity LED |                             | On     | Link between system and                        |
|     |                               | Green                       |        | network or no access                           |
|     |                               |                             | Blink  | Data transmission or receiving is occurring    |
|     |                               | N/A                         | Off    | No data transmission or receiving is occurring |

# 2-5 Power Supply Unit LED

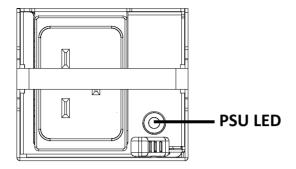

| State              | Description                                                                                                    |  |  |
|--------------------|----------------------------------------------------------------------------------------------------|--|--|
| OFF                | No AC power to all power supplies                                                                                         |  |  |
| 1Hz Green Blinking | AC present / only standby on / Cold redundant mode                                                                        |  |  |
| 2Hz Green Blinking | Power supply firmware updateing mode                                                                                      |  |  |
| Amber              | AC cord unplugged or AC power lost; with a second power supply in parallel still with AC input power                      |  |  |
|                    | Power supply critical event causing shut down: failure, OCP, OVP, fan failure and UVP                                     |  |  |
| 1Hz Amber Blinking | Power supply warning events where the power supply continues to operate: high temp, high power, high current and slow fan |  |  |

#### 2-6 Hard Disk Drive LEDs

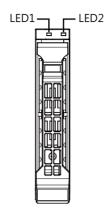

| LED #1 | HDD Present | HDD Access | No HDD |
|--------|-------------|------------|--------|
| Green  | ON          | BLINK (*1) | OFF    |

| LED #2 | HDD Locate | Fault |
|--------|------------|-------|
| Green  | BLINK (*1) | OFF   |
| Yellow | OFF        | ON    |

### NOTE:

\*1: Blink cycle depends on HDD's activity signal.

# **Chapter 3** System Hardware Installation

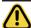

Pre-installation Instructions

Computer components and electronic circuit boards can be damaged electrostatic discharge. Working on computers that are still connected to a power supply can be extremely dangerous. Follow the simple guidelines below to avoid damage to your computer or injury to yourself.

- Always disconnect the computer from the power outlet whenever you are working inside the computer case.
- If possible, wear a grounded wrist strap when you are working inside the computer case.
   Alternatively, discharge any static electricity by touching the bare metal system of the computer case, or the bare metal body of any other grounded appliance.
- Hold electronic circuit boards by the edges only. Do not touch the components on the board unless it is necessary to do so. Do not flex or stress the circuit board.
- Leave all components inside the static-proof packaging until you are ready to use the component for the installation.

### 3-1 Installing the Hard Disk Drive

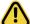

Read the following guidelines before you begin to install the Hard disk drive:

- · Take note of the drive tray orientation before sliding it out.
- · The tray will not fit back into the bay if inserted incorrectly.
- · Make sure that the HDD is connected to the HDD connector on the backplane.

### Follow these instructions to install the Hard disk drive:

- Press the release button
- Extend the locking lever.
- 3. Pull the locking lever to remove the HDD tray.
- 4. Align the hard disk drive with the positioning stud on the HDD tray.
- 5. Slide hard disk drive into the blank HDD tray.
- 6. Reinsert the HDD tray into the slot and close the locking lever.

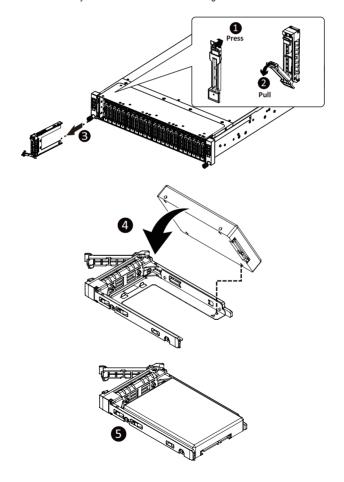

### 3-2 Removing the Node

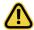

Read the following guidelines before you begin to replace a node:

 To make sure the system operates normally, please power off only the node that will be replaced or reconfigured.

### Follow these instructions to remove a node:

- 1. Press the release latch while simultaneously pushing down the tray handle for the node.
- 2. Pull the node out of the system.
- 3. To install the node, push the node back into the system.

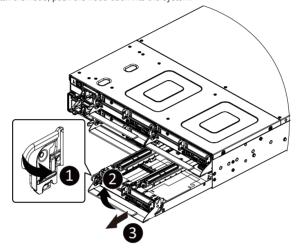

# 3-3 Removing Chassis Cover

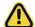

Before you remove or install the system cover

· Make sure the system is not turned on or connected to AC power.

### Follow these instructions to remove the system cover:

- 1. Loosen and remove the six screws securing the back cover.
- 2. Slide the cover to the rear of the system and remove the cover in the direction of the arrow.

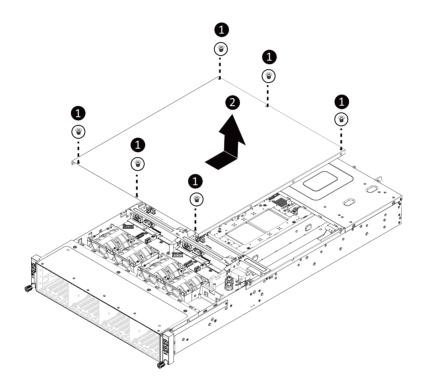

## 3-4 Installing the PCI Expansion Card

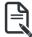

The PCI riser assembly does not include a riser card or any cabling as standard. To install
a PCI card, a riser card must be installed.

### Follow these instructions to install the left PCI Expansion card:

- Remove the three screw on the riser bracket.
- Lift up the riser bracket out of the compute node.
- 3. Remove the two screws securing the side bracket to the riser bracket.
- Align the PCIe card to the riser guide slot and push in the direction of the arrow until the PCI-E card sits in the PCI card connector.
- Secure the PCle card with a screw.
- 6. Secure the side bracket to the riser bracket with a screw.
- 7. Reverse steps 1 4 to install the riser bracket back into the system.

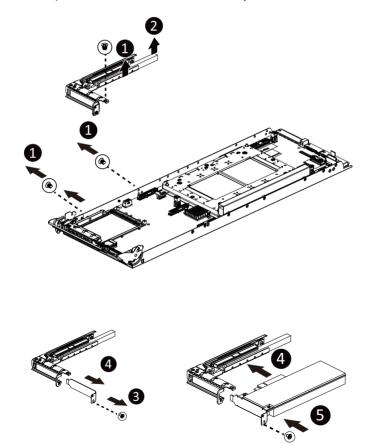

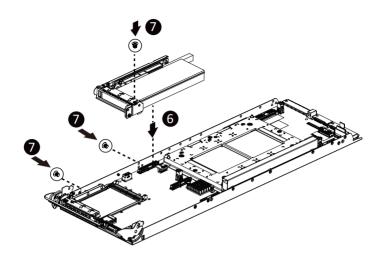

### Follow these instructions to install the right PCI Expansion card:

- 1. Remove the one screw securing the riser bracket to the system.
- 2. Lift up the riser bracket out of the compute node.
- 3. Remove the PCI screw and bracket.
- 4. Remove the side bracket
- Align the PCle card to the riser guide slot and push in the direction of the arrow until the PCle card sits in the PCl card connector.
- 6 Secure the PCle card with a screw
- 7. Install the side bracket to the riser bracket.
- 8. Reverse steps 1 4 to install the riser bracket back into the system.

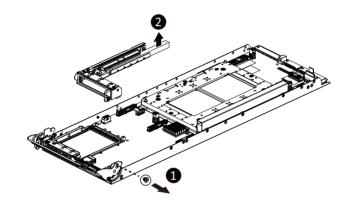

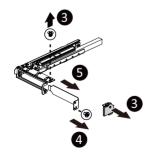

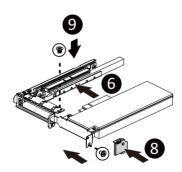

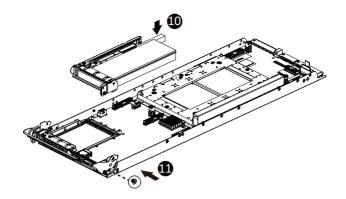

### 3-5 Installing the Mezzanine Card

### 3-5-1 Installing the OCP 3.0 Mezzanine Card

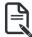

Use of the following type of OCP 3.0 NIC is recommended:

- · OCP 3.0 SFF with pull tab
- · OCP 3.0 SFF with ejector latch

### Follow these instructions to install an OCP 3.0 Mezzanine card:

- 1. Remove the one screw securing the OCP 3.0 card slot cover.
- 2. Remove the slot cover from the system.
- Insert the OCP 3.0 card into the card slot ensuring that the card is firmly connected to the connector on the motherboard.
- 4. Tighten the thumbnail screw to secure the OCP 3.0 card in place.
- 5. Reverse steps 3-4 to replace the OCP 3.0 card.

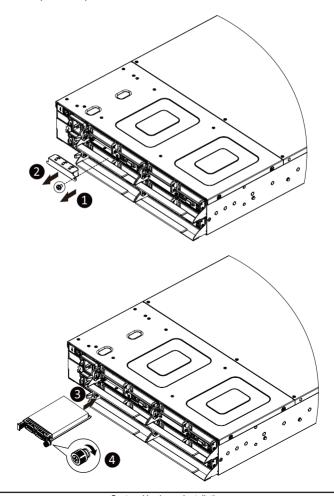

# 3-6 Replacing the Fan Assembly

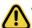

Voltages can be present within the server whenever an AC power source is connected. This voltage is present even when the main power switch is in the off position. Ensure that the system is powered-down and all power sources have been disconnected from the server prior to replacing a system fan.

Failure to observe these warnings could result in personal injury or damage to equipment.

Follow these instructions to replace the fan assembly:

- 1. Lift up the fan assembly from the chassis.
- 2. Reverse the previous steps to install the replacement fan assembly.

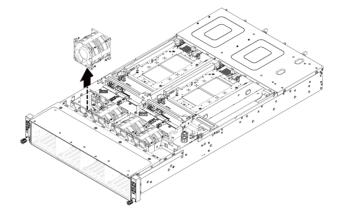

### 3-7 Replacing the Power Supply

Follow these instructions to replace the power supply:

- 1. Pull up the power supply handle and press the retaining clip on the right side of the power supply along the direction of the arrow. At the same time, pull out the power supply by using its handle.
- Insert the replacement power supply firmly into the chassis. Connect the AC power cord to the replacement power supply.

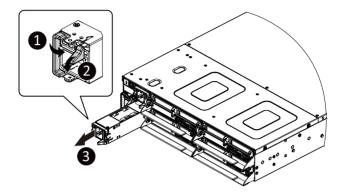

### 3-8 Removing the Power Supply Dummy Cover

Follow these instructions to remove the power supply dummy cover:

- 1. Remove the two screw on the system.
- 2. Pull up the cover handle, at the same time, pull out the metal cover by using its handle.
- Insert the replacement power supply firmly into the chassis. Connect the AC power cord to the replacement power supply.

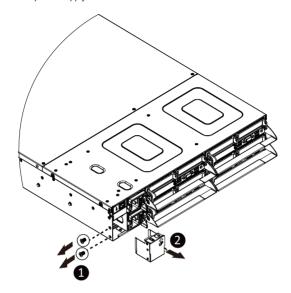

# 3-9 Cable Routing

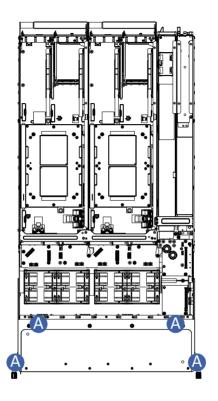

| Δ. | Front Panel LEDs and Buttons Cable | Motherboard: FP_1 Front IO Board: FP_1 |
|----|------------------------------------|----------------------------------------|
| A  |                                    | Front IO Board: FP_1                   |

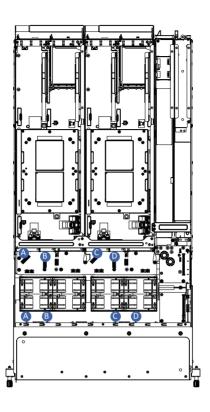

| A | Top Middle Board to HDD Back Plane<br>Board Cable (NVMe/Node1) | Middle Board: N1_U2_B     |
|---|----------------------------------------------------------------|---------------------------|
|   |                                                                | Front HDD Board: N1 U.2 A |
| В | Top Middle Board to HDD Back Plane                             | Middle Board: N1_U2_A     |
|   | Board Cable (NVMe/Node1)                                       | Front HDD Board: N1 U.2 B |
| С | Top Middle Board to HDD Back Plane                             | Middle Board: N3_U2_B     |
|   | Board Cable (NVMe/Node3)                                       | Front HDD Board: N3 U.2 A |
| D | Top Middle Board to HDD Back Plane                             | Middle Board: N3_U2_A     |
|   | Board Cable (NVMe/Node3)                                       | Front HDD Board: N3 U.2 B |

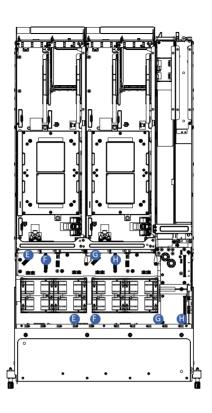

| E | Bottom Middle Board to HDD Back<br>Plane Board Cable (NVMe/Node2) | Middle Board: N2_U2_B     |
|---|-------------------------------------------------------------------|---------------------------|
|   |                                                                   | Front HDD Board: N2 U.2 A |
| F | Bottom Middle Board to HDD Back                                   | Middle Board: N1_U2_A     |
|   | Plane Board Cable (NVMe/Node2)                                    | Front HDD Board: N2 U.2 B |
| G | Bottom Middle Board to HDD Back                                   | Middle Board: N4_U2_B     |
|   | Plane Board Cable (NVMe/Node4)                                    | Front HDD Board: N4 U.2 A |
| Н | Bottom Middle Board to HDD Back                                   | Middle Board: N1_U2_A     |
|   | Plane Board Cable (NVMe/Node4)                                    | Front HDD Board: N4 U.2 B |

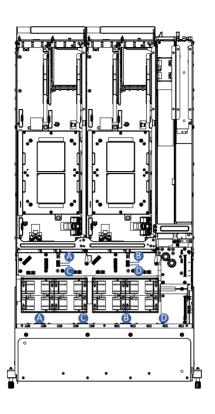

| Α | Top Middle Board to HDD Back Plane<br>Board Signal Cable | Middle Board: N1_SATA    |
|---|----------------------------------------------------------|--------------------------|
|   |                                                          | Front HDD Board: N1 SATA |
| ь | Top Middle Board to HDD Back Plane                       | Middle Board: N3_SATA    |
| В | Board Signal Cable                                       | Front HDD Board: N3 SATA |
| С | Bottom Middle Board to HDD Back                          | Middle Board: N2_SATA    |
|   | Plane Board Signal Cable                                 | Front HDD Board: N2 SATA |
| D | Bottom Middle Board to HDD Back                          | Middle Board: N4_SATA    |
|   | Plane Board Signal Cable                                 | Front HDD Board: N4 SATA |

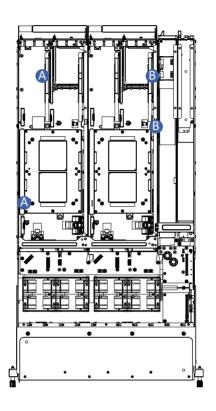

|   | PCle Riser Cable | Motherboard: U2_P1_P1 |
|---|------------------|-----------------------|
| A |                  | Riser: Cable          |
| В |                  | Motherboard: U2_P0_P0 |
| В |                  | Riser: Cable          |

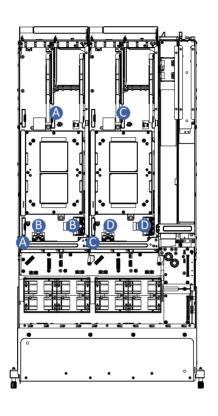

|   |                           |                       | Motherboard: U2_4 |
|---|---------------------------|-----------------------|-------------------|
| A |                           | Riser: Cable          |                   |
| В | PCIe Riser Signal Cable - | Motherboard: U2_3     |                   |
| В |                           | Motherboard: U2_P1_P3 |                   |
|   |                           | Motherboard: U2_4     |                   |
| C |                           | Motherboard: U2_P0_P3 |                   |
|   |                           | Motherboard: U2_3     |                   |
| U |                           | Motherboard: U2_P1_P3 |                   |

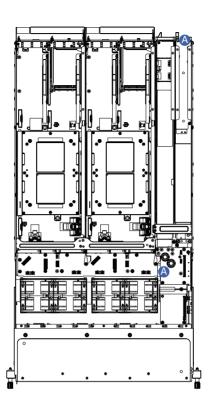

|   | B                     | PDB Board: R_MLAN        |
|---|-----------------------|--------------------------|
| A | Rear LAN Module Cable | LAN Module Board: F_MLAN |

### Chapter 4 **Motherboard Components**

# **Motherboard Components**

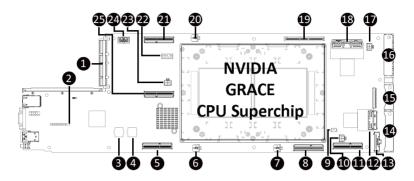

| Item | Description                                           |  |
|------|-------------------------------------------------------|--|
| 1    | OCP 3.0 Connector (PCIe Gen5 x16)                     |  |
| 2    | BMC Readiness LED                                     |  |
| 3    | BMC Flash ROM #1                                      |  |
| 4    | BMC Flash ROM #2                                      |  |
| 5    | MCIO Connector (U2_P0_P2/PCIe Gen5)                   |  |
| 6    | PCIe Power Connector (PCIE_PWR3)                      |  |
| 7    | PCIe Power Connector (PCIE_PWR5)                      |  |
| 8    | MCIO Connector (U2_P1_P0/PCIe Gen5)                   |  |
| 9    | System Battery Cable Connector                        |  |
| 10   | PCIe Power Connector (PCIE_PWR4)                      |  |
| 11   | MCIO Connector (U2_P1_P1/PCIe Gen5)                   |  |
| 12   | MCIO Connector (U2_3/PCIe Gen5)                       |  |
| 13   | MCIO Connector (U2_4/PCle Gen5)                       |  |
| 14   | PCIe/NVMe Connector (CA_1_2)                          |  |
| 15   | PCIe/NVMe Connector (CA_1_1)                          |  |
| 16   | Power Connector (PCON5/PCON4/PCON6/PCON2/PCON1/PCON3) |  |
| 17   | PCIe Power Connector (PCIE_PWR7)                      |  |
| 18   | MCIO Connector (U2_P1_P3/PCIe Gen5)                   |  |
| 19   | Proprietary PCle Slot (Gen 5/ x16 slot/ GENZ_P1P2)    |  |
| 20   | PCIe Power Connector (PCIE_PWR1)                      |  |
| 21   | MCIO Connector (U2_P0_P0/PCIe Gen5)                   |  |

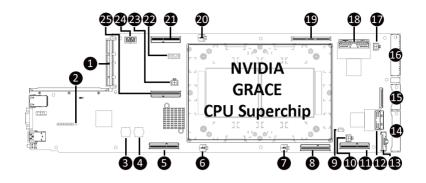

| Item | Description                         |  |
|------|-------------------------------------|--|
| 22   | TPM Module Connector                |  |
| 23   | PCIe Power Connector (PCIE_PWR1)    |  |
| 24   | 2 x 4 Pin Power Connector           |  |
| 25   | MCIO Connector (U2_P0_P3/PCIe Gen5) |  |

#### **Jumper Setting** 4-2

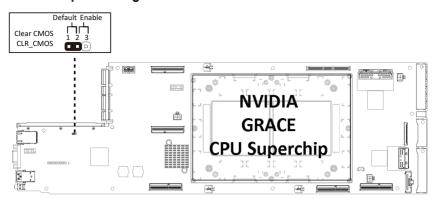

#### 4-3 **Backplane Board Storage Connector**

# 4-3-1 CBPH7O1

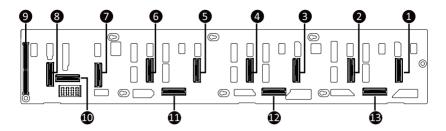

| Item | Description                             |
|------|-----------------------------------------|
| 1    | SlimLine SAS Connector (N1 U.2 A)       |
| 2    | SlimLine SAS Connector (N1 U.2 B)       |
| 3    | SlimLine SAS Connector (N2 U.2 A)       |
| 4    | SlimLine SAS Connector (N2 U.2 B)       |
| 5    | SlimLine SAS Connector (N3 U.2 A)       |
| 6    | SlimLine SAS Connector (N3 U.2 B)       |
| 7    | SlimLine SAS Connector (N4 U.2 A)       |
| 8    | SlimLine SAS Connector (N4 U.2 B)       |
| 9    | Proprietary PCIe Slot (x8 slot/ GF_HDD) |
| 10   | SlimLine SAS Connector (N4 SATA)        |
| 11   | SlimLine SAS Connector (N3 SATA)        |
| 12   | SlimLine SAS Connector (N2 SATA)        |
| 13   | SlimLine SAS Connector (N1 SATA)        |

# Chapter 5 BIOS Setup

BIOS (Basic Input and Output System) records hardware parameters of the system in the EFI on the motherboard. Its major functions include conducting the Power-On Self-Test (POST) during system startup, saving system parameters, loading the operating system etc. The BIOS includes a BIOS Setup program that allows the user to modify basic system configuration settings or to activate certain system features. When the power is turned off, the battery on the motherboard supplies the necessary power to the CMOS to keep the configuration values in the CMOS.

To access the BIOS Setup program, press the <DEL> key during the POST when the power is turned on.

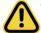

- BIOS flashing is potentially risky, if you do not encounter any problems when using the current BIOS version, it is recommended that you don't flash the BIOS. To flash the BIOS, do it with caution. Inadequate BIOS flashing may result in system malfunction.
- It is recommended that you not alter the default settings (unless you need to) to prevent system
  instability or other unexpected results. Inadequately altering the settings may result in system's
  failure to boot. If this occurs, try to clear the CMOS values and reset the board to default values.
  (Refer to the Exit section in this chapter or introductions of the battery/clearing CMOS jumper in
  Chapter 1 for how to clear the CMOS values.)

### **BIOS Setup Program Function Keys**

| <←><→>          | Move the selection bar to select the screen                       |
|-----------------|-------------------------------------------------------------------|
| <↑><↓>          | Move the selection bar to select an item                          |
| <+>             | Increase the numeric value or make changes                        |
| <->             | Decrease the numeric value or make changes                        |
| <enter></enter> | Execute command or enter the submenu                              |
| <esc></esc>     | Main Menu: Exit the BIOS Setup program                            |
|                 | Submenus: Exit current submenu                                    |
| <f1></f1>       | Show descriptions of general help                                 |
| <f3></f3>       | Restore the previous BIOS settings for the current submenus       |
| <f9></f9>       | Load the Optimized BIOS default settings for the current submenus |
| <f10></f10>     | Save all the changes and exit the BIOS Setup program              |
|                 |                                                                   |

#### ■ Main

This setup page includes all the items of the standard compatible BIOS.

#### Advanced

This setup page includes all the items of AMI BIOS special enhanced features. (ex: Auto detect fan and temperature status, automatically configure hard disk parameters.)

#### ■ Chipset

This setup page includes all the submenu options for configuring the functions of the Platform Controller Hub.

#### ■ Server Management

Server additional features enabled/disabled setup menus.

#### ■ Security

Change, set, or disable supervisor and user password. Configuration supervisor password allows you to restrict access to the system and BIOS Setup.

A supervisor password allows you to make changes in BIOS Setup.

A user password only allows you to view the BIOS settings but not to make changes.

#### ■ Boot

This setup page provides items for configuration of the boot sequence.

#### Save & Exit

Save all the changes made in the BIOS Setup program to the CMOS and exit BIOS Setup. (Pressing <F10> can also carry out this task.)

Abandon all changes and the previous settings remain in effect. Pressing <Y> to the confirmation message will exit BIOS Setup. (Pressing <Esc> can also carry out this task.)

### 5-1 The Main Menu

Once you enter the BIOS Setup program, the Main Menu (as shown below) appears on the screen. Use arrow keys to move among the items and press <Enter> to accept or enter other sub-menu.

#### Main Menu Help

The on-screen description of a highlighted setup option is displayed on the bottom line of the Main Menu.

#### Submenu Help

While in a submenu, press <F1> to display a help screen (General Help) of function keys available for the menu. Press <Esc> to exit the help screen. Help for each item is in the Item Help block on the right side of the submenu.

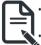

- When the system is not stable as usual, select the **Restore Defaults** item to set your system to its defaults.
- The BIOS Setup menus described in this chapter are for reference only and may differ by BIOS version.

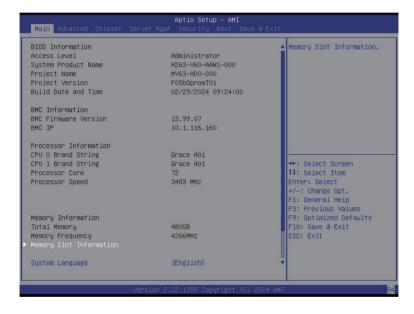

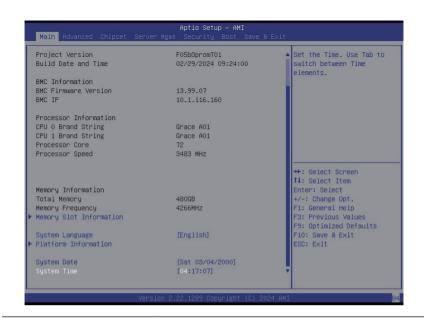

| Parameter                               | Description                                                                                                    |
|-----------------------------------------|----------------------------------------------------------------------------------------------------|
| BIOS Information                        |                                                                                                    |
| Access Level                            | Displays the current access level depending on the type of password protection used. (If no password is set, the default will display as Administrator.) The Administrator level allows you to make changes to all BIOS settings; the User level only allows you to make changes to certain BIOS settings but not all. |
| System Product Name                     | Displays the system product name information.                                                                                                    |
| Project Name                            | Displays the project name information.                                                                                                    |
| Project Version                         | Displays version number of the BIOS setup utility.                                                                                                    |
| Build Date and Time                     | Displays the date and time when the BIOS setup utility was created.                                                                                                    |
| BMC Information <sup>(Note1)</sup>      |                                                                                                    |
| BMC Firmware Version <sup>(Note1)</sup> | Displays BMC firmware version information.                                                                                                    |
| BMC IP                                  | Displays BMC IP information.                                                                                                    |

(Note1) Functions available on selected models.

(Note2) This section will display capacity and frequency information of the memory that the customer has installed.

| Processor Information                 |                                                                    |
|---------------------------------------|--------------------------------------------------------------------|
| CPU Brand String/ Max CPU Speed       | Displays the technical information for the installed processor(s). |
| Memory Information <sup>(Note2)</sup> |                                                                    |
| Total Memory                          | Displays the total memory size of the installed memory.            |
| Memory Frequency                      | Displays the installed memory frequency informaton.                |
| Memory Slot Information               | Press [Enter] for advanced items.                                  |
| Memory Frequency                      | Displays the frequency information of the installed memory.        |
| System Language                       | Press [Enter] to select preferred language.                        |
| Platform Information                  | Press [Enter] for advanced items.                                  |
| System Date                           | Sets the date following the weekday-month-day-year format.         |
| System Time                           | Sets the system time following the hour-minute-second format.      |

### 5-2 Advanced Menu

The Advanced Menu displays submenu options for configuring the function of various hardware components. Select a submenu item, then press <Enter> to access the related submenu screen.

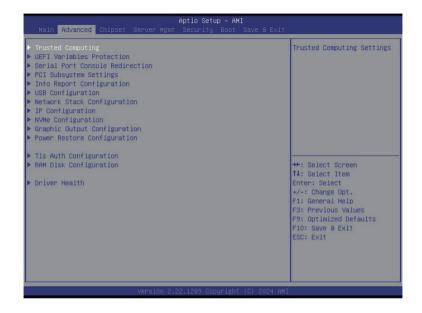

## 5-2-1 Trusted Computing

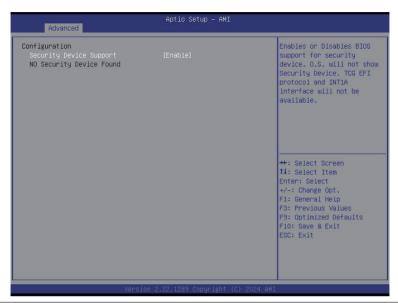

| Parameter               | Description                                                                                                    |
|-------------------------|----------------------------------------------------------------------------------------------------|
| Configuration           |                                                                                                    |
| Security Device Support | Enable/Disable BIOS support for security device. OS will not show security device. TCG EFI protocol and INT1A interface will not be available.  Options available: Disable, Enable. Default setting is <b>Enable</b> . |

#### 5-2-2 UEFI Variables Protection

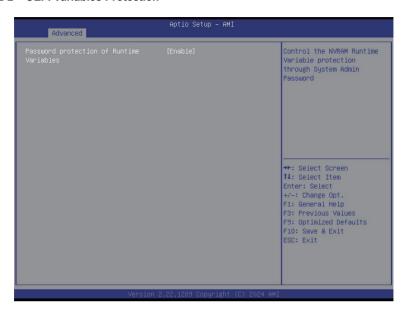

| Parameter                                   | Description                                                                                                    |
|---------------------------------------------|----------------------------------------------------------------------------------------------------|
| Password protection of Runtime<br>Variables | Control he NVRAM Runtime Variables protection through System Admin Password.  Options available: Disable, Enable. Default setting is <b>Enable</b> . |

#### 5-2-3 Serial Port Console Redirection

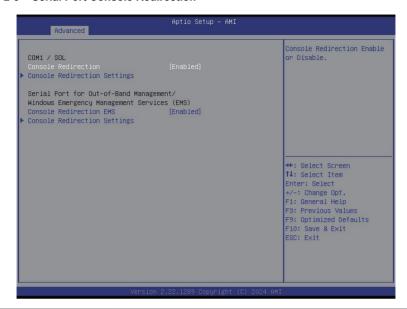

| Parameter                                     | Description                                                                                                    |
|-----------------------------------------------|----------------------------------------------------------------------------------------------------|
| COM1 Console<br>Redirection <sup>(Note)</sup> | Console redirection enables the users to manage the system from a remote location.  Options available: Enabled, Disabled. Default setting is <b>Disabled</b> .                                                                                                    |
| COM1 Console Redirection<br>Settings          | Press [Enter] to configure advanced items.  Please note that this item is configurable when COM1 Console  Redirection is set to Enabled.  Terminal Type Selects a terminal type to be used for console redirection. Options available: VT100, VT100PLUS, VT-UTF8, ANSI. Default setting is VT100PLUS.  Bits per second Selects the transfer rate for console redirection. Options available: 9600, 19200, 38400, 57600, 115200. Default setting is 115200.  Data Bits Selects the number of data bits used for console redirection. Options available: 7, 8. Default setting is 8. |

#### Parameter

#### Description

#### Parity

- A parity bit can be sent with the data bits to detect some transmission errors.
- Even: parity bit is 0 if the num of 1's in the data bits is even.
- Odd: parity bit is 0 if num of 1's in the data bits is odd.
- Mark: parity bit is always 1. Space: Parity bit is always 0.
- Mark and Space Parity do not allow for error detection.
- Options available: None, Even, Odd, Mark, Space. Default setting is None

#### Stop Bits

- Stop bits indicate the end of a serial data packet. (A start bit indicates the beginning). The standard setting is 1 stop bit.
   Communication with slow devices may require more than 1 stop bit
- Options available: 1, 2. Default setting is 1.

#### Flow Control

- Flow control can prevent data loss from buffer overflow. When sending data, if the receiving buffers are full, a 'stop' signal can be sent to stop the data flow. Once the buffers are empty, a 'start' signal can be sent to re-start the flow. Hardware flow control uses two wires to send start/stop signals.
- Options available: None, Hardware RTS/CTS. Default setting is None.

#### VT-UTF8 Combo Key Support

- Enable/Disable the VT-UTF8 Combo Key Support.
- Options available: Enabled, Disabled. Default setting is **Enabled**.

#### Recorder Mode

- When this mode enabled, only texts will be send. This is to capture Terminal data.
- Options available: Enabled, Disabled. Default setting is **Disabled**.

#### Resolution 100x31

- Enable/Disable extended terminal resolution.
- Options available: Enabled, Disabled. Default setting is **Enabled**.

#### Putty KeyPad

- Selects Function Key and KeyPad on Putty.
- Options available: VT100, LINUX, XTERMR6, SC0, ESCN, VT400.
   Default setting is VT100.

### COM1 Console Redirection Settings (continued)

| Parameter                                                                                                    | Description                                                                                                    |
|----------------------------------------------------------------------------------------------------|----------------------------------------------------------------------------------------------------|
| Serial Port for Out-of-Band<br>Management / Windows<br>Emergency Management<br>Services (EMS) Console<br>Redirection <sup>(Note)</sup> | EMS console redirection allows the user to configure Console Redirection Settings to support Out-of-Band Serial Port management.  Options available: Enabled, Disabled. Default setting is <b>Disabled</b> .                                                                                                    |
| Serial Port for Out-of-Band<br>EMS Console Redirection<br>Settings                                                                     | <ul> <li>Press [Enter] to configure advanced items.</li> <li>Please note that this item is configurable when Serial Port for Out-of-Band Management EMS Console Redirection is set to Enabled.</li> <li>Out-of-Band Mgmt Port <ul> <li>Microsoft Windows Emergency Management Service (EMS) allows for remote management of a Windows Server OS through a serial port.</li> <li>Default setting is COM1.</li> </ul> </li> <li>Terminal Type EMS <ul> <li>Selects a terminal type to be used for console redirection.</li> <li>Options available: VT100, VT100PLUS, VT-UTF8, ANSI. Default setting is VT100PLUS.</li> </ul> </li> <li>Bits per second EMS <ul> <li>Selects the transfer rate for console redirection.</li> <li>Options available: 9600, 19200, 57600, 115200. Default setting is 115200.</li> </ul> </li> <li>Flow Control EMS <ul> <li>Flow Control can prevent data loss from buffer overflow. When sending data, if the receiving buffers are full, a 'stop' signal can be sent to stop the data flow. Once the buffers are empty, a 'start' signal can be sent to re-start the flow. Hardware flow control uses two wires to send start/stop signals.</li> <li>Options available: None, Hardware RTS/CTS, Software Xon/Xoff. Default setting is None.</li> </ul> </li> </ul> |

### 5-2-4 PCI Subsystem Settings

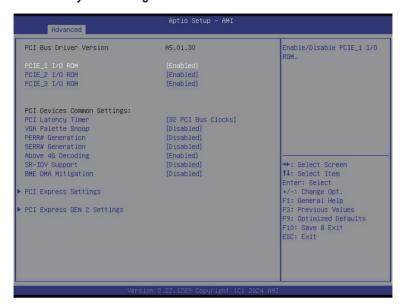

| Parameter                    | Description                                                                                                    |
|------------------------------|----------------------------------------------------------------------------------------------------|
| PCI Bus Driver Version       | Displays the PCI Bus Driver version information.                                                                                                    |
| PCI_# ROM <sup>(Note1)</sup> | When enabled, this setting will initialize the device expansion ROM for the related PCI-E slot.  Options available: Enabled, Disabled. Default setting is <b>Enabled</b> .                                                                                           |
| PCI Devices Common Settings  |                                                                                                    |
| PCI Latency Timer            | Value to be programmed into PCI Latency Timer Register. Options available: 32 PCI Bus Clock, 64 PCI Bus Clock, 96 PCI Bus Clock, 128 PCI Bus Clock, 160 PCI Bus Clock, 192 PCI Bus Clock, 224 PCI Bus Clock, 248 PCI Bus Clock. Default setting is 32 PCI Bus Clock. |
| VGA Palette Snoop            | Enables or Disables VGA Palette Registers Snooping. Options available: Enabled, Disabled. Default setting is <b>Disabled</b> .                                                                                                    |
| PERR# Generation             | Enables or Disables PCI Device to generate PERR#.  Options available: Enabled, Disabled.  Default setting is <b>Disabled</b> .                                                                                                    |
| SERR# Generation             | Enables or Disables PCI Device to generate SERR#.  Options available: Enabled, Disabled.  Default setting is <b>Disabled</b> .                                                                                                    |
| Above 4G Decoding            | Enable/Disable memory mapped I/O to 4GB or greater address space (Above 4G Decoding).  Options available: Enabled, Disabled. Default setting is <b>Enabled</b> .                                                                                                    |
| SR-IOV Support               | If the system has SR-IOV capable PCIe devices, this item Enable/Disable Single Root IO Virtualization Support. Options available: Enabled, Disabled. Default setting is <b>Disabled</b> .                                                                            |
| Above 4G Decoding            | Enable/Disable memory mapped I/O to 4GB or greater address space (Above 4G Decoding). Options available: Enabled, Disabled. Default setting is <b>Enabled</b> .                                                                                                    |
| BME DMA Mitigation           | Re-enable Bus Master Attributes disabled during PCI enumeration PCI Bridges after SMM Locked. Options available: Enabled, Disabled. Default setting is <b>Disabled</b> .                                                                                             |
| PCI Express Settings         | Press [Enter] to configure advanced items.                                                                                                    |
| PCI Express GEN 2 Settings   | Press [Enter] to configure advanced items.                                                                                                    |

### 5-2-4-1 PCI Express Device Register Settings

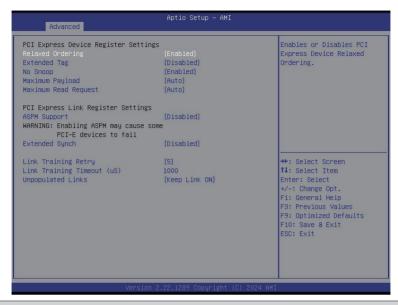

| Parameter                            | Description                                                                                                    |
|--------------------------------------|----------------------------------------------------------------------------------------------------|
| PCI Express Device Register Settings | Press [Enter] for configuration of advanced items.                                                                                                    |
| Relaxed Ordering                     | Enable/Disable PCI Express Device Relaxed Ordering feature. Options available: Enabled, Disabled. Default setting is <b>Enabled</b> .                                                                                        |
| Extended Tag                         | When this feature is enabled, the system will allow device to use 8-bit Tag field as are requester.  Options available: Enabled, Disabled.  Default setting is <b>Disabled</b> .                                             |
| No Snoop                             | Enable/Disable PCI Express Device No Snoop option. Options available: Enabled, Disabled. Default setting is <b>Enabled</b> .                                                                                                 |
| Maximum Payload                      | Set maximum payload for PCI Express Device or allow system BIOS to select the value.  Options available: Auto,128 Bytes, 256 Bytes, 512 Bytes, 1024 Bytes, 2048 Bytes, 4096 Bytes.  Default setting is <b>Auto</b> .         |
| Maximum Read Request                 | Set maximum Read Request size for PCI Express Device or allow system BIOS to select the value. Options available: Auto,128 Bytes, 256 Bytes, 512 Bytes, 1024 Bytes, 2048 Bytes, 4096 Bytes. Default setting is <b>Auto</b> . |

| Parameter                          | Description                                                                                                    |
|------------------------------------|----------------------------------------------------------------------------------------------------|
| PCI Express Link Register Settings |                                                                                                    |
| ASPM Support                       | Set the ASPM level Force L0s - Force all links to L0s Sate. Options available: Auto, Disabled, L0s. Default setting is <b>Disabled</b> .                                                                               |
| Extended Synch                     | When this feature is enabled, the system will allow generation of Extended Synchronization patterns.  Options available: Enabled, Disabled.  Default setting is <b>Disabled</b> .                                      |
| Link Training Retry                | Define the number of Retry Attempts software will take to retrain the link if previous training attempt was unsuccessful.  Press <+> / <-> keys to increase or decrease the desired values.                            |
| Link Training Timeout (us)         | Define the number of Microseconds software will wait before polling 'Link Training' bit in Link Status register.  Press <+> / <-> keys to increase or decrease the desired values.  Value rang is from 10 to 10000 us. |
| Unpopulated Links                  | When this item is set to 'Disable Link, the system will operate power save feature for those unpopulated PCI Express links.  Options available: Keep Link ON, Disable Link  Default setting is <b>Keep Link ON</b> .   |

### 5-2-4-2 PCI Express GEN 2 Settings

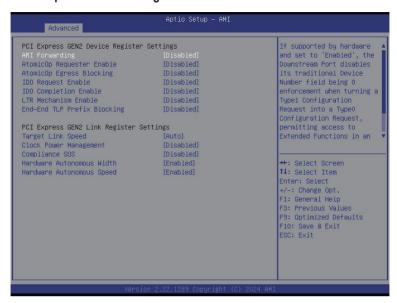

| Parameter |  |  |
|-----------|--|--|
| Parameter |  |  |

### Description

#### PCI Express GEN2 Device Register Settings

- Completion Timeout
  - In device Functions that support Completion Timeout programmability, allows system software to modify the Completion Timeout value. 'Default' 50us to 50ms. If 'Shorter' is selected, software will use shorter timeout ranges supported by hardware. If 'Longer' is selected, software will use longer timeout ranges.

Options available: Default/Shorter/Longer/Disabled. Default setting is **Default**.

#### ARI Forwarding

If supported by hardware and set to 'Enabled', the
Downstream Port disables its traditional Device Number
field being 0 enforcement when turning a Type1
Configuration Request into a Type0 Configuration
Request, permitting access to Extended Functions in an
ARI Device immediately below the Port.

Options available: Default/Shorter/Longer/Disabled. Default setting is **Default**.

#### AtomicOp Requester Enable

 If supported by hardware and set to 'Enabled', this function initiates AtomicOp Requests only if Bus Master Enable bit is in the Command Register Set.

Options available: Enabled/Disabled. Default setting is **Disabled**.

#### AtomicOp Egress Blocking

 If supported by hardware and set to 'Enabled', outbound AtomicOp Requestsvia Egress Ports will be blocked.

Options available: Enabled/Disabled. Default setting is **Disabled**.

#### IDO Request Enable

If supported by hardware and set to 'Enabled', this
permits setting the number of ID-Based Ordering (IDO)
bit (Attribute[2]) requests to be initiated..

Options available: Enabled/Disabled. Default setting is Disabled.

PCI Express GEN2 Setting

| Parameter |
|-----------|
|-----------|

#### Description

#### PCI Express GEN2 Device Register Settings

- IDO Request Enable
  - If supported by hardware and set to 'Enabled', this permits setting the number of ID-Based Ordering (IDO) bit (Attribute[2]) requests to be initiated.

Options available: Enabled/Disabled. Default setting is Disabled.

- IDO Completion Enable
  - If supported by hardware and set to 'Enabled', this
    permits setting the number of ID-Based Ordering (IDO)
    bit (Attribute[2]) requests to be initiated.

Options available: Enabled/Disabled. Default setting is **Disabled**.

- LTR Mechanism Enable
  - If supported by hardware and set to 'Enabled', this enables the Latency Tolerance Reporting (LTR) Mechanism.

Options available: Enabled/Disabled. Default setting is **Disabled**.

- End-End TLP Prefix Blocking
  - If supported by hardware and set to 'Enabled', this function will block forwarding of TLPs containing End-End TLP Prefixes.

PCI Express GEN2 Setting

Options available: Enabled/Disabled. Default setting is Disabled.

#### PCI Express GEN2 Device Link Settings

- Compliance SOS
  - If supported by hardware and set to 'Enabled', this will force LTSSM to send SKP Ordered Sets between sequences when sending Compliance Pattern or Modified Compliance Pattern.

Options available: Enabled/Disabled. Default setting is Disabled.

- Hardware Autonomous Width
  - If supported by hardware and set to 'Disabled', this
    will disable the hardware's ability to change link width
    except width size reduction for the purpose of correcting
    unstable link operation.

Options available: Enabled/Disabled. Default setting is Disabled.

- Hardware Autonomous Speed
  - If supported by hardware and set to 'Disabled', this
    will disable the hardware's ability to change link speed
    except speed rate reduction for the purpose of correcting
    unstable link operation

Options available: Enabled/Disabled. Default setting is Disabled.

## 5-2-5 Info Report Configuration

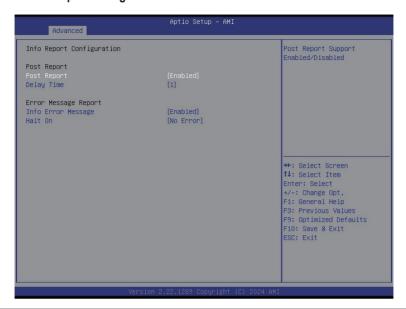

| Parameter                 | Description                                                                                                    |
|---------------------------|----------------------------------------------------------------------------------------------------|
| Info Report Configuration |                                                                                                    |
| Post Report               | Post report enabled/disabled. Options available: Enabled, Disabled. Default setting is <b>Enabled</b> .                  |
| Delay Time                | Press <+>/<-> to configure the value.                                                                                    |
| Error Message Report      |                                                                                                    |
| Info Error Message        | Enable/Disable the POST Error Message support. Options available: Enabled, Disabled. Default setting is <b>Enabled</b> . |
| Halt On                   | Options available: No Error, All Error. Default setting is <b>No Error</b> .                                             |

### 5-2-6 USB Configuration

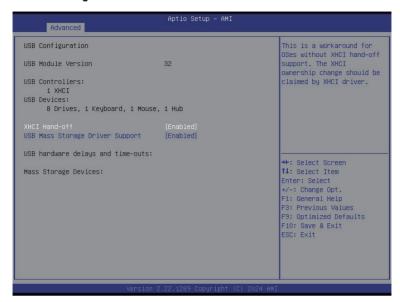

| Parameter                                            | Description                                                                                                    |
|------------------------------------------------------|----------------------------------------------------------------------------------------------------|
| USB Configuration                                    |                                                                                                    |
| USB Module Version                                   | Displays the USB module version information.                                                                                                    |
| USB Controllers                                      | Displays the supported USB controllers.                                                                                                    |
| USB Devices:                                         | Displays the USB devices connected to the system.                                                                                                  |
| XHCI Hand-off                                        | Enable/Disable the XHCI Hand-off support. Options available: Enabled, Disabled. Default setting is <b>Enabled</b> .                                |
| USB Mass Storage Driver<br>Support <sup>(Note)</sup> | Enable/Disable the USB Mass Storage Driver Support. Options available: Disabled, Enabled. Default setting is <b>Enabled</b> .                      |
| USB hardware delays and time-outs                    |                                                                                                    |
| USB transfer time-out                                | Selects the time-out value for USB Control/Bulk/Interrupt transfers.  Options available: 1 sec, 5 sec, 10 sec, 20 sec.  Default setting is 20 sec. |

(Note) This item is present only if you attach USB devices.

## 5-2-7 Network Stack Configuration

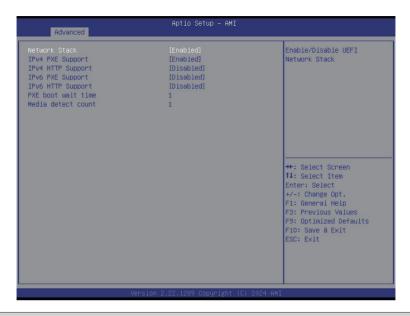

| Parameter          | Description                                                                                                    |
|--------------------|----------------------------------------------------------------------------------------------------|
| Network Stack      | Enable/Disable the UEFI network stack.  Options available: Enabled, Disabled. Default setting is <b>Enabled</b> .                  |
| Ipv4 PXE Support   | Enable/Disable the Ipv4 PXE feature.  Options available: Enabled, Disabled. Default setting is <b>Enabled</b> .                    |
| Ipv4 HTTP Support  | Enable/Disable the lpv4 HTTP feature.  Options available: Enabled, Disabled. Default setting is <b>Disabled</b> .                  |
| Ipv6 PXE Support   | Enable/Disable the Ipv6 PXE feature.  Options available: Enabled, Disabled. Default setting is <b>Disabled</b> .                   |
| Ipv6 HTTP Support  | Enable/Disable the Ipv6 HTTP feature. Options available: Enabled, Disabled. Default setting is <b>Disabled</b> .                   |
| PXE boot wait time | Wait time in seconds to press ESC key to abort the PXE boot.  Press the <+> / <-> keys to increase or decrease the desired values. |
| Media detect count | Number of times the presence of media will be checked.  Press the <+> / <-> keys to increase or decrease the desired values.       |

# 5-2-8 IP Configuration Settings

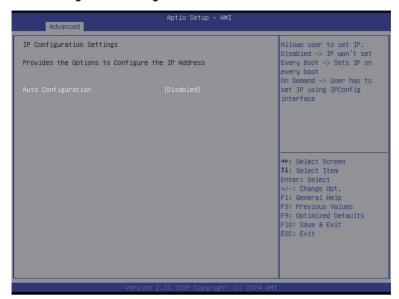

| Parameter          | Description                                                                                                    |
|--------------------|----------------------------------------------------------------------------------------------------|
| Auto Configuration | Allows user to set IP. Options available: Disabled, Every Boot, On Demand. Default setting is <b>Disabled</b> . |

# 5-2-9 NVMe Configuration

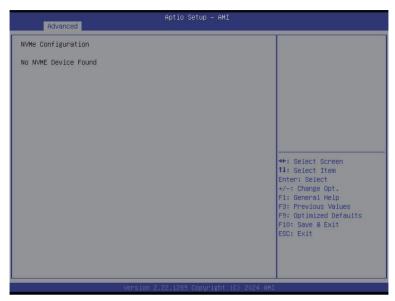

| Parameter          | Description                                        |
|--------------------|----------------------------------------------------|
| NVMe Configuration | Displays the NVMe devices connected to the system. |

## 5-2-10 Graphic Output Configuration

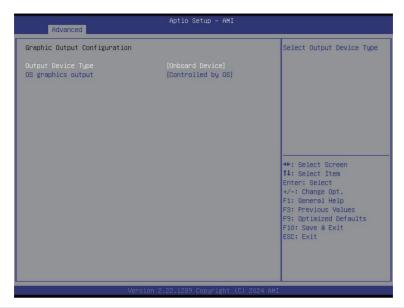

| Parameter          | Description                                                                                                    |
|--------------------|----------------------------------------------------------------------------------------------------|
| Output Device Type | Selects output device type.  Options available: First loaded Device, Onboard Device, External Device, Specific Device. Default setting is <b>Onboard Device</b> . |
| OS graphics output | Selects OS graphic output.  Options available: Controlled by OS. Default setting is <b>Controlled by OS</b> .                                                     |

# 5-2-11 Power Restore Configuration

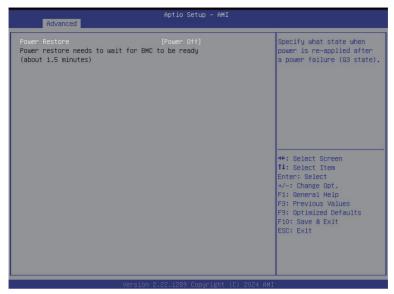

| Parameter     | Description                                                                   |
|---------------|-------------------------------------------------------------------------------|
| Power Restore | Specify what state when power is re-applied after a power failure (G3 state). |
|               | Options available: Last State/Power On/Power Off.                             |
|               | Default setting is Last State.                                                |

# 5-2-12 Tls Auth Configuration

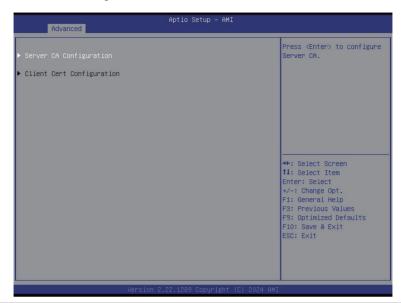

| Parameter                 | Description                                                  |
|---------------------------|--------------------------------------------------------------|
|                           | Press [Enter] for configuration of advanced items.           |
|                           | ◆ Enroll Cert                                                |
|                           | - Press [Enter] to enroll a certificate                      |
|                           | Enroll Cert Using File                                       |
| Conver CA Configuration   | Cert GUID                                                    |
| Server CA Configuration   | Input digit character in 1111111-2222-3333-4444-1234567890ab |
|                           | format.                                                      |
|                           | <ul> <li>Commit Changes and Exit</li> </ul>                  |
|                           | <ul> <li>Discard Changes and Exit</li> </ul>                 |
|                           | Delete Cert                                                  |
| Client Cert Configuration | Press [Enter] for configuration of advanced items.           |

## 5-2-13 RAM Disk Configuration

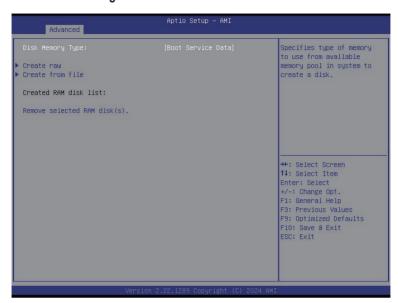

| Parameter                   | Description                                                                                                    |
|-----------------------------|----------------------------------------------------------------------------------------------------|
| Disk Memory Type            | Specifies the type of memory to use from available memory pool in system to create a disk.  Options available: Boot Service Data, Reserved.  Default setting is <b>Boot Service Data</b> . |
| Create Raw                  | Creates a raw RAM disk.  Size (Hex)  Input a valid RAM disk size that should be multiple of the RAM disk block size.  Create & Exit  Discard & Exit                                        |
| Create from file            | Creates a RAM disk from a given file.                                                                                                    |
| Created RAM disk list       |                                                                                                    |
| Remove selected RAM disk(s) | Selects the RAM disk(s) to remove.                                                                                                    |

### 5-2-14 Driver Health

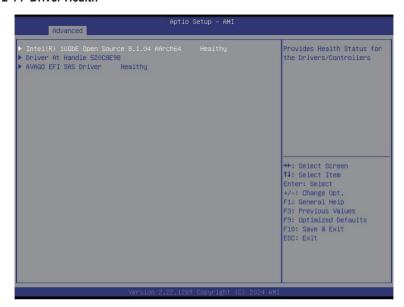

| Parameter     | Description                                                           |
|---------------|-----------------------------------------------------------------------|
| Driver Health | Displays driver health status of the devices/controllers if installed |

## 5-3 Chipset Menu

Chipset Setup menu displays submenu options for configuring the function of Platform Controller Hub(PCH). Select a submenu item, then press <Enter> to access the related submenu screen.

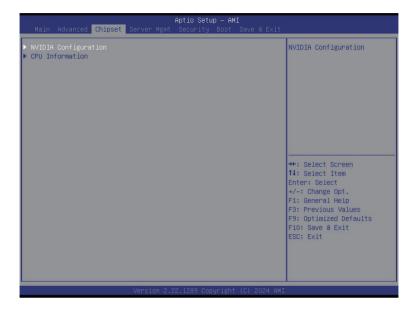

## 5-3-1 NVIDIA Configuration

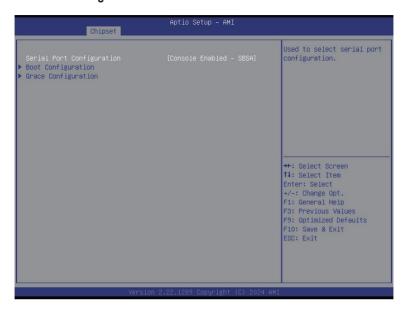

| Parameter            | Description                                                                                                    |
|----------------------|----------------------------------------------------------------------------------------------------|
| NVIDIA Configuration | Press [Enter] to configure advanced items.  ◆ Serial Port Configuration  - Used to select serial port configuration.  • Option available: Console Enabled -SBSA, Port Disabled, Serial Deebug Enabled -SBSA. Default setting is Console Enabled -SBSA.                                                                                                    |
| Boot Configuration   | Press [Enter] to configure advanced items.  • Enable ACPI Timer  - Enable/Disable ACPI Timer.  • Option available: Enabled, Disabled. Default setting is Disabled.                                                                                                    |
| Grace Configuration  | Press [Enter] to configure advanced items.  EGM  Used to enable EGM mode. Option available: Enabled, Disabled. Default setting is Disabled.  EGM Hypervisor reserved memory This item is configurable when EGM is set to enabled.  UPHY spread spectrum Enable UPHY spread spectrum. Option available: Enabled, Disabled. Default setting is Disabled.  Mods Secure Partition Enable Mods secure partition to allow running system diagnostics. Option available: Enabled, Disabled. Default setting is Enabled.  Performance Version Specify Desired Performance Version. Option available: Default, C1-NCM. Default setting is C1-NCM.  Error Injection Enable Error Injection ACPI Table. Option available: Enabled, Disabled. Default setting is Enabled.  Socket 0/1 Configuration |

# 5-4 Server Management Menu

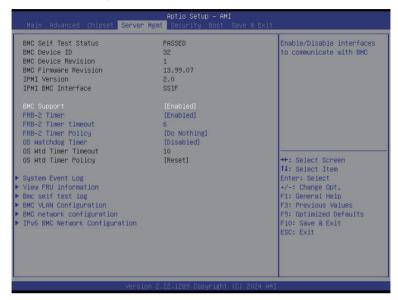

| Parameter                                  | Description                                                                                                    |
|--------------------------------------------|----------------------------------------------------------------------------------------------------|
| BMC Support                                | Enable/Disable interfaces to communicate with BMC. Options available: Enabled, Disabled. Default setting is <b>Enabled</b> .            |
| FRB-2 Timer                                | Enable/Disable FRB-2 timer (POST timer). Options available: Enabled, Disabled. Default setting is <b>Enabled</b> .                      |
| FRB-2 Timer <sup>(Note1)</sup><br>timeout  | Configures the FRB2 Timer timeout. The value is between 1 to 30 minutes. Default setting is <b>6 minutes</b> .                          |
| FRB-2 Timer<br>Policy <sup>(Note1)</sup>   | Configures the FRB2 Timer policy. Options available: Do Nothing, Reset, Power Down, Power Cycle. Default setting is <b>Do Nothing</b> . |
| OS Watchdog<br>Timer                       | Enable/Disable OS Watchdog Timer function. Options available: Enabled, Disabled. Default setting is <b>Disabled</b> .                   |
| OS Wtd Timer<br>Timeout <sup>(Note2)</sup> | Configures OS Watchdog Timer. The value is between 1 to 30 minutes.  Default setting is <b>10 minutes</b> .                             |
| OS Wtd Timer<br>Policy <sup>(Note2)</sup>  | Configure OS Watchdog Timer Policy. Options available: Reset, Do Nothing, Power Down, Power Cycle. Default setting is <b>Reset</b> .    |

(Note1) This item is configurable when FRB-2 Timer is set to Enabled.

(Note2) This item is configurable when OS Watchdog Timer is set to Enabled.

| Parameter                         | Description                                |
|-----------------------------------|--------------------------------------------|
| System Event Log                  | Press [Enter] to configure advanced items. |
| View FRU<br>Information           | Press [Enter] to view the FRU information. |
| BMC self test log                 | Press [Enter] to configure advanced items. |
| BMC VLAN<br>Configuration         | Press [Enter] to configure advanced items. |
| BMC network<br>Configuration      | Press [Enter] to configure advanced items. |
| IPv6 BMC Network<br>Configuration | Press [Enter] to configure advanced items. |

## 5-4-1 System Event Log

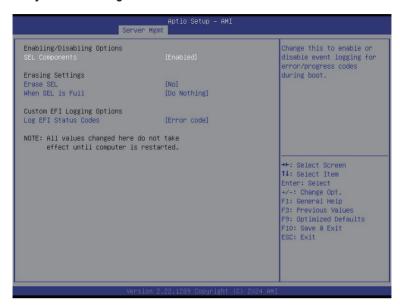

| Parameter                    | Description                                                                                                    |
|------------------------------|----------------------------------------------------------------------------------------------------|
| Enabling / Disabling Options |                                                                                                    |
| SEL Components               | Change this item to enable or disable all features of System Event Logging during boot. Options available: Enabled, Disabled. Default setting is <b>Enabled</b> .                  |
| Erasing Settings             |                                                                                                    |
| Erase SEL                    | Choose options for erasing SEL. Options available: No, Yes, On next reset, Yes, On every reset. Default setting is <b>No</b> .                                                     |
| When SEL is Full             | Choose options for reactions to a full SEL. Options available: Do Nothing, Erase Immediately, Delete Oldest Record. Default setting is <b>Do Nothing</b> .                         |
| Custom EFI Logging Options   |                                                                                                    |
| Log EFI Status Codes         | Enable/Disable the logging of EFI Status Codes (if not already converted to legacy).  Options available: Disabled, Both, Error code, Progress code. Default setting is Error code. |

#### 5-4-2 View FRU Information

The FRU page is a simple display page for basic system ID information, as well as System product information. Items on this window are non-configurable.

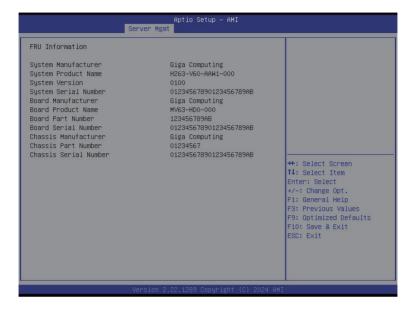

## 5-4-3 BMC self test log

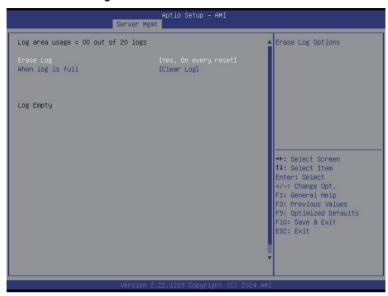

| Parameter        | Description                                                   |
|------------------|---------------------------------------------------------------|
| Erase Log        | Options available: No/Yes, On next reset/Yes, On every reset. |
|                  | Default setting is <b>No</b> .                                |
| When Log is full | Configuration for reactions to a full log.                    |
|                  | Option available: Do not log any more/Clear Log.              |
|                  | Default setting is <b>Do not log any more</b> .               |

## 5-4-4 BMC VLAN Configuration

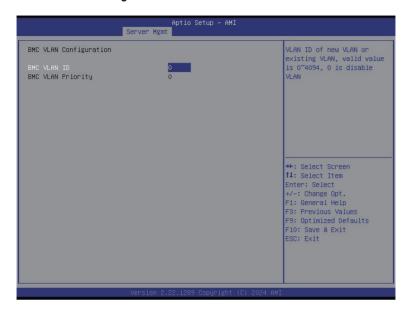

| Parameter              | Description                                                                                                    |
|------------------------|----------------------------------------------------------------------------------------------------|
| BMC VLAN Configuration |                                                                                                    |
| BMC VLAN ID            | Select to configure BMC VLAN ID. The valid range is from 0 to 4094. When set to 0, BMC VLAN ID will be disabled.                              |
| BMC VLAN Priority      | Select to configure BMC VLAN Priority. The valid range is from 0 to 7.  When BMC VLAN ID is set to 0, BMC VLAN Priority will not be selected. |

## 5-4-5 BMC Network Configuration

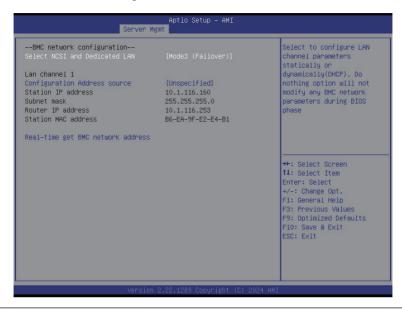

| Parameter                         | Description                                                                                                    |
|-----------------------------------|----------------------------------------------------------------------------------------------------|
| BMC network configuration         |                                                                                                    |
| Select NCSI and Dedicated LAN     | Options available: Do Nothing, Model1(Dedicated), Model2(NCSI), Mode3(Failover). Default setting is <b>Do Nothing</b> .                                                           |
| Lan Channel 1                     |                                                                                                    |
| Configuration Address source      | Selects to configure LAN channel parameters statically or dynamically (DHCP).  Options available: Unspecified, Static, DynamicBmcDhcp. Default setting is <b>DynamicBmcDhcp</b> . |
| Station IP address                | Displays IP Address information.                                                                                                    |
| Subnet mask                       | Displays Subnet Mask information.  Please note that the IP address must be in three digitals, for example, 192.168.000.001.                                                       |
| Router IP address                 | Displays the Router IP Address information.                                                                                                    |
| Station MAC address               | Displays the MAC Address information.                                                                                                    |
| Real-time get BMC network address | Press [Enter] will set LAN mode and Address source and then get IP, Subnet, Gateway and MAC address.                                                                              |

## 5-4-6 IPv6 BMC Network Configuration

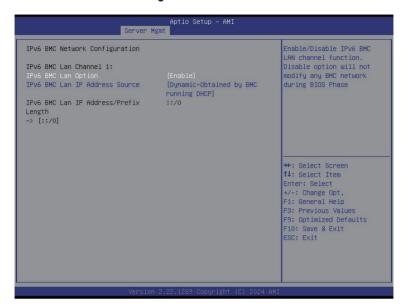

| Parameter                                 | Description                                                                                                    |
|-------------------------------------------|----------------------------------------------------------------------------------------------------|
| IPv6 BMC network configuration            |                                                                                                    |
| IPv6 BMC Lan Channel 1                    |                                                                                                    |
| IPv6 BMC Lan Option                       | Enable/Disable IPv6 BMC LAN channel function. When this item is disabled, the system will not modify any BMC network during BIOS phase.  Options available: Unspecified, Disable, Enable. Default setting is Enable.                    |
| IPv6 BMC Lan IP Address<br>Source         | Selects to configure LAN channel parameters statically or dynamically (by BIOS or BMC).  Options available: Unspecified, Static, Dynamic-Obtained by BMC running DHCP. Default setting is <b>Dynamic-Obtained by BMC running DHCP</b> . |
| IPv6 BMC Lan IP Address/<br>Prefix Length | Check if the IPv6 BMC LAN IP address matches those displayed on the screen.                                                                                                    |

## 5-5 Security Menu

The Security menu allows you to safeguard and protect the system from unauthorized use by setting up access passwords.

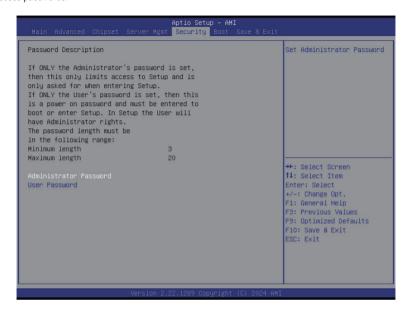

There are two types of passwords that you can set:

Administrator Password

Entering this password will allow the user to access and change all settings in the Setup Utility.

User Password

Entering this password will restrict a user's access to the Setup menus. To enable or disable this field, a Administrator Password must first be set. A user can only access and modify the System Time, System Date, and Set User Password fields.

| Parameter              | Description                                            |
|------------------------|--------------------------------------------------------|
| Administrator Password | Press [Enter] to configure the administrator password. |
| User Password          | Press [Enter] to configure the user password.          |
| Secure Boot            | Press [Enter] to configure advanced items.             |

### 5-6 Boot Menu

The Boot menu allows you to set the drive priority during system boot-up. BIOS setup will display an error message if the legacy drive(s) specified is not bootable.

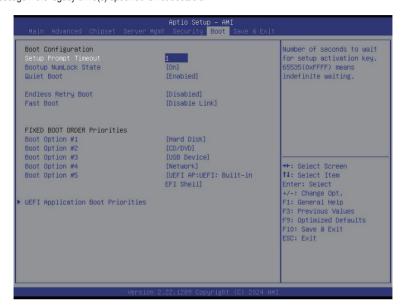

| Parameter            | Description                                                                                                    |
|----------------------|----------------------------------------------------------------------------------------------------|
| Boot Configuration   |                                                                                                    |
| Setup Prompt Timeout | Number of seconds to wait for setup activation key. 65535 (0xFFFF) means indefinite waiting.  Press the numeric keys to input the desired values. |
| Bootup NumLock State | Enable/Disable the Bootup NumLock function. Options available: On, Off. Default setting is <b>On</b> .                                            |
| Quiet Boot           | Enable/Disable showing the logo during POST. Options available: Enabled, Disabled. Default setting is <b>Enabled</b> .                            |
| Endless Retry Boot   | Options available: Disable, Enable. Default setting is <b>Disable</b> .                                                                           |
| Fast Boot            | Enables or disables Fast Boot to shorten the OS boot process.                                                                                     |

| Parameter                          | Description                                                                                                    |
|------------------------------------|----------------------------------------------------------------------------------------------------|
| FIXED BOOT ORDER Priorities        |                                                                                                    |
| Boot Option #1 / #2 / #3 / #4 / #5 | Press [Enter] to configure the boot order priority.  By default, the server searches for boot devices in the following sequence:  1. Hard drive. 2. CD-COM/DVD drive. 3. USB device. 4. Network. 5. UEFI. |
| UEFI Application Boot Priorities   | Press [Enter] to configure the boot priority.                                                                                                    |

#### 5-7 Save & Exit Menu

The Save & Exit menu displays the various options to quit from the BIOS setup. Highlight any of the exit options then press <Enter>.

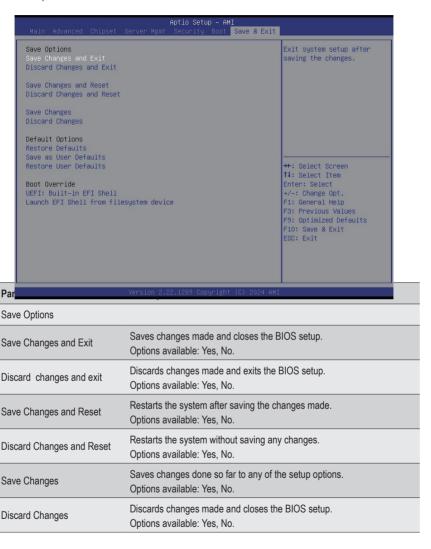

| Parameter                       | Description                                                                                                    |
|---------------------------------|----------------------------------------------------------------------------------------------------|
| Default Options                 |                                                                                                    |
| Restore Defaults                | Loads the default settings for all BIOS setup parameters. Setup Defaults are quite demanding in terms of resources consumption. If you are using low-speed memory chips or other kinds of low-performance components and you choose to load these settings, the system might not function properly.  Options available: Yes, No. |
| Save the User Default Values    | Saves the changes made as the user default settings. Options available: Yes, No.                                                                                                    |
| Restore the User Default Values | Loads the user default settings for all BIOS setup parameters. Options available: Yes, No.                                                                                                    |
| Boot Device Priority            | Press [Enter] to configure the device as the boot-up drive.                                                                                                    |
| Launch EFI Shell                | Attempts to Launch EFI Shell application (Shell.efi) from one of the available file system devices.                                                                                                    |

## 5-8 BIOS Recovery

The system has an embedded recovery technique. In the event that the BIOS becomes corrupt the boot block can be used to restore the BIOS to a working state. To restore your BIOS, please follow the instructions listed below:

#### Recovery Instruction:

- 1. Copy the XXX.rom to USB diskette.
- 2. Setting BIOS Recovery jump to enabled status.
- 3. Boot into BIOS recovery.
- 4. Run Proceed with flash update.
- 5. BIOS updated.

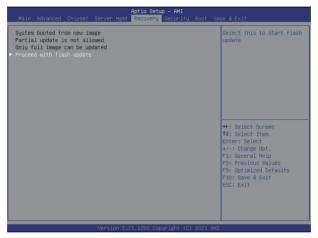

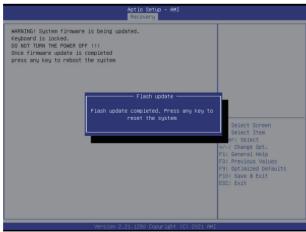